手順書 No:ORCA-A002-01 作成者:中部システムサポート株式会社 作成日:2012/11/14

# ◆ ClaimReceiver 設定手順

※前提として、ClaimReceiver プログラムのダウンロードは完了している事とします。

- ClaimReceiver の起動方法
- 1. ClaimReceiver フォルダ内の ClaimReceiver.exe のアイコン(下図)をダブルクリックします。

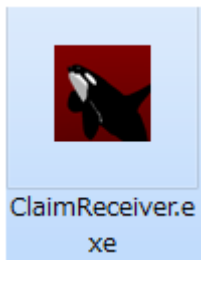

2. 実行するとタスクバーに ClaimReceiver が常駐します。

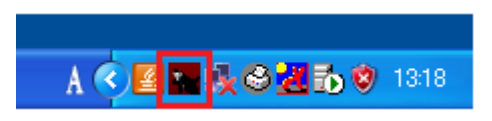

3. 常駐している ClaimReceiver を右クリックすると以下のメニューが表示されます。

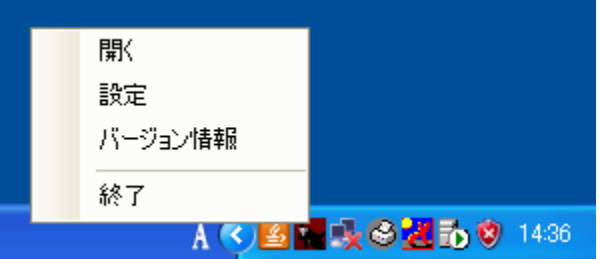

4. 上図メニューの「開く」を選択すると以下のウィンドウが表示されます。 このウィンドウには ORCA から送信されてきたデータの情報などが出力されます。 受信準備完了と表示されていたらデータ受信が行える状態です。

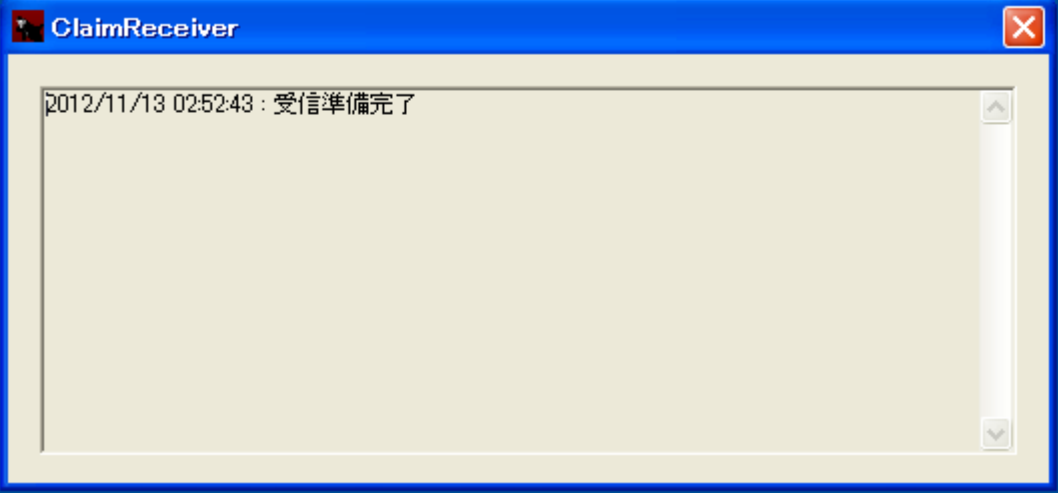

5. メニューの「設定」を選択すると、オプション設定画面が表示されます。

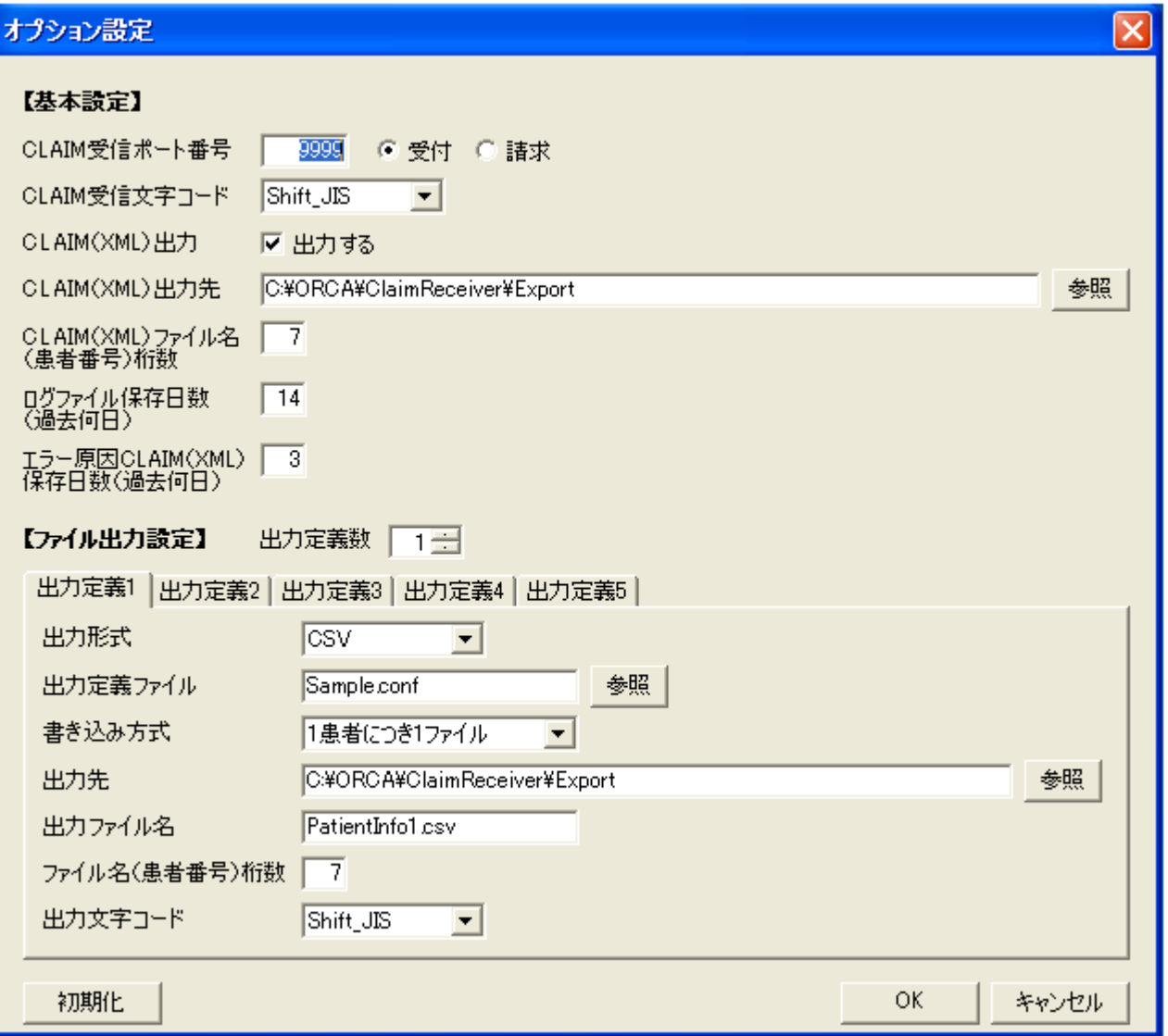

【基本設定】

CLAIM 受信ポート番号

受付か請求かを選択しポート番号を指定します。受付の場合は受付登録時、請求の場合は診療行為 登録時に Claim 情報を受信します。

両方受信したい場合は ClaimReceiver を2つ起動する必要があり、またポート番号も同じポート 番号を指定する事ができません。

## CLAIM 受信文字コード

 受信した CLAIM データを処理する際に使用する文字コードを指定します。 Shift\_JIS、UTF-8、EUC-JP が選択できますが、基本的に Windows の場合は Shift\_JIS のままで 構いません。

## CLAIM(XML)出力

 受信した CLAIM データを XML 形式でファイル出力するかを選択します。 請求時受信を選択している場合はこの項目にチェックを必ず付けてください。

#### CLAIM(XML)出力先

 CLAIM(XML)出力を「出力する」とした場合に出力される場所です。 参照ボタンにてダイアログから選択可能です。

#### CLAIM(XML)ファイル名(患者番号)桁数

 CLAIM(XML)出力を「出力する」とした場合に出力されるファイル名(患者番号)の桁数です。 患者番号がこの桁数に満たない場合は桁数分 0 が補完されます。

#### ログファイル保存日数(過去何日)

ログファイルの保存する日数を指定します。

ログファイルは ClaimReceiver フォルダ内の log フォルダに保存されます。

#### エラー原因 CLAIM(XML)保存日数(過去何日)

 エラー発生時に原因となった CLAIM ファイルの保存する日数を指定します。 エラーファイルは上記 log フォルダ内の Error フォルダに保存されます。

【ファイル出力設定】

#### 出力定義数

 出力するファイルの定義数を 1~5 で指定します。違ったフォーマットで複数ファイルを出力し たい場合、必要な分の出力定義ファイルを用意し、ここで定義数を指定します。 ここで指定した数の分だけ、下部にある出力定義ファイルの設定をタブを切り替えて行うことが できます。

#### 出力定義タブ $(1 \sim 5)$

 複数のフォーマットを指定したい場合にここで出力定義毎の設定を行います。 出力定義数で指定した数より大きい定義のタブは非活性となり設定は行えません。

#### 出力形式

CSV 形式か FCR 形式を選択できます。

CSV 形式の場合は出力定義で定義した項目が出力されます。

 FCR 形式の場合は出力される項目が、患者 ID、患者名カナ、患者名、性別、生年月日の 固定となっています。

### 出力定義ファイル

 出力形式が CSV 形式の場合に、ここで指定したファイルのフォーマットにしたがって出力します。 参照ボタンにてダイアログから選択可能です。

書き込み方式

 「1患者につき1ファイル」か「1つのファイルに追記」を指定することができます。 1患者につき1ファイルを選択した場合は患者番号のファイル名に患者の情報が出力されます。 1つのファイルを追記を選択した場合は、後述の「出力ファイル名」で指定したファイルの末尾に、 患者情報を追記していきます。

出力先

ファイルが出力される場所を指定します。参照ボタンにてダイアログから選択可能です。

出力ファイル名

 書き込み方式を1つのファイルに追記にした場合に出力されるファイルのファイル名を指定します。 書き込み方式が1患者につき1ファイルの場合は患者番号がファイル名になります。

ファイル名(患者番号)桁数

 書き込み方式が1患者につき1ファイルの場合の出力されるファイル名(患者番号)の桁数です。 患者番号がこの桁数に満たない場合は桁数分 0 が補完されます。

出力文字コード

出力するデータをここで指定した文字コードにてファイル出力します。

初期化ボタン

オプション設定を開いた時の設定状態に戻します。

設定を変更した後に、元に戻したい時はこのボタンを使用してください。

OK ボタン

設定の変更を確定させます。

またこの設定を有効にさせるには ClaimReceiver を再起動する必要があります。

キャンセルボタン

設定の変更を確定させずにオプション設定画面を終了させます。

6. ClaimReceiver を終了させたい場合はタスクバーのアイコンを右クリックして表示されるメニューから終 了を選択してください。

下図の確認ダイアログが表示されますので、「はい」を選択すると ClaimReceiver が終了します。

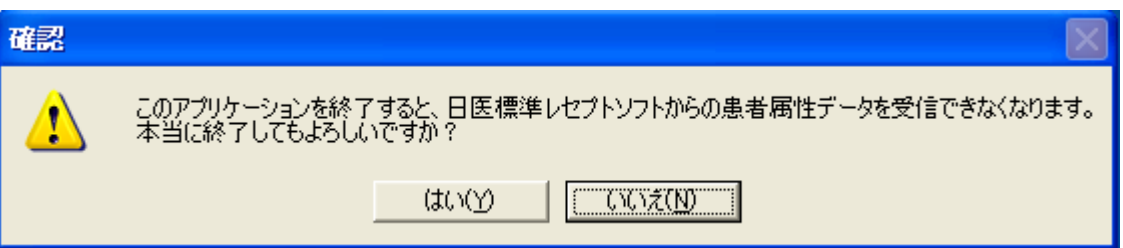

● Orca での設定

ClaimReceiver で Claim 情報を受信する為に、ORCA で発信する設定が必要になるので以下手順を記載し ます。

- 1. ORCA を起動し、「01 医事業務」→「91 マスタ登録」→「101 システム管理マスタ」→「9000 CLAIM 接 続情報」を選択し(W99)システム管理情報-CLAIM 接続情報設定画面を開きます。
- 2. (W99)システム管理情報-CLAIM 接続情報設定画面にて必要な事項を設定します。 ※ここでは必須項目の説明しか致しません。他項目は使用環境によって設定してください。

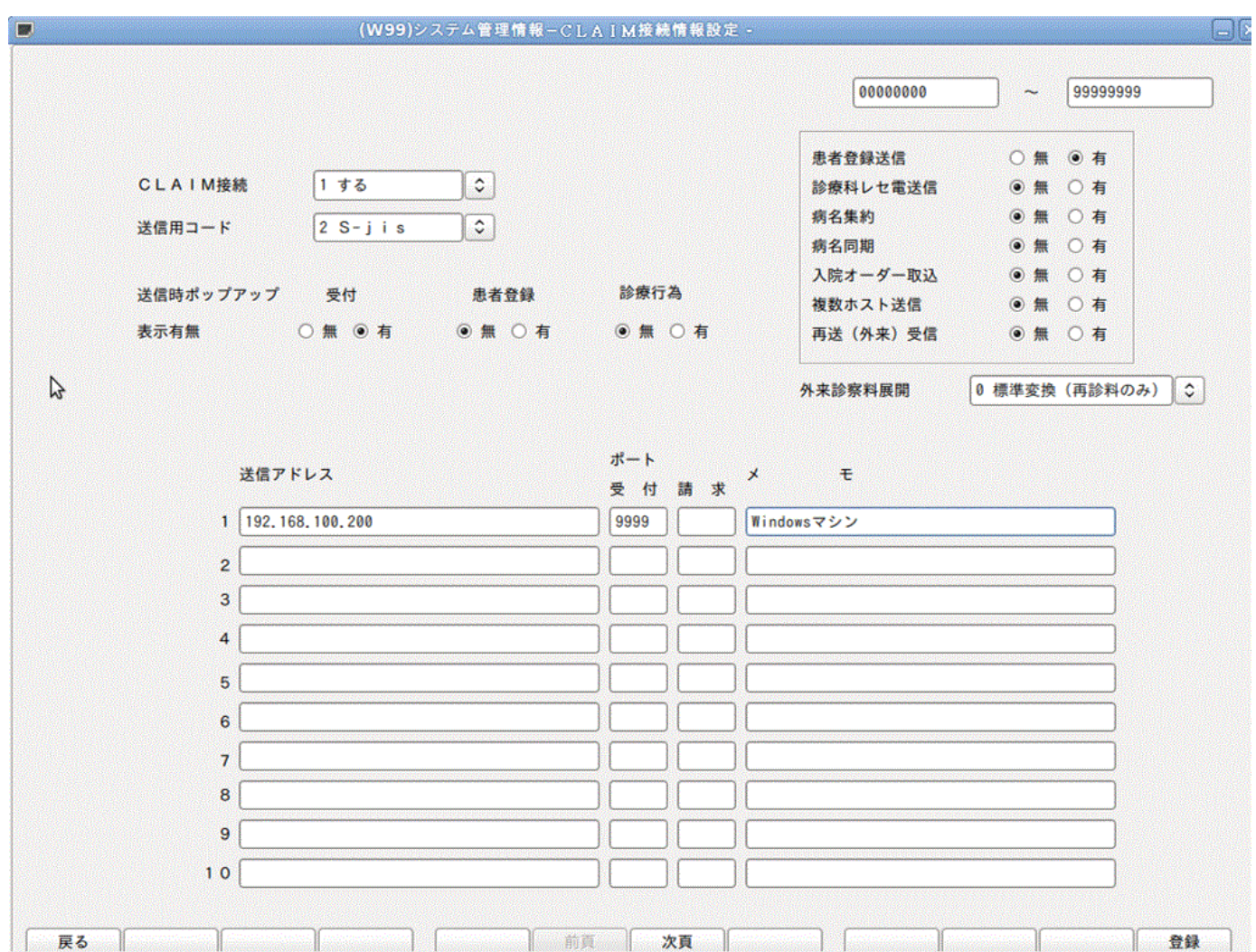

## CLAIM 接続

「1 する」を設定してください。

## 送信用コード

ClaimReceiver の CLAIM 受信文字コードで設定した文字コードを設定してください。

## 送信アドレス

ClaimReceiver を設定したパソコンの IP アドレスを設定してください。

ポート

 ClaimReceiver の Claim 受信ポート番号で、受付を登録していた場合は受付に、請求を登録していた 場合は請求に ClaimReceiver で指定したポート番号を設定します。また、ClaimReceiver を2つ起動 している場合は受付、請求の両方にポート番号を指定してください。

以上で設定は完了です。

ORCA で受付、または診療行為を登録した時に、ClaimReceiver のウィンドウにて下図のように出力しまし たとメッセージが表示されれば Claim 情報を受信し出力定義ファイル通りに出力された事が確認できます。

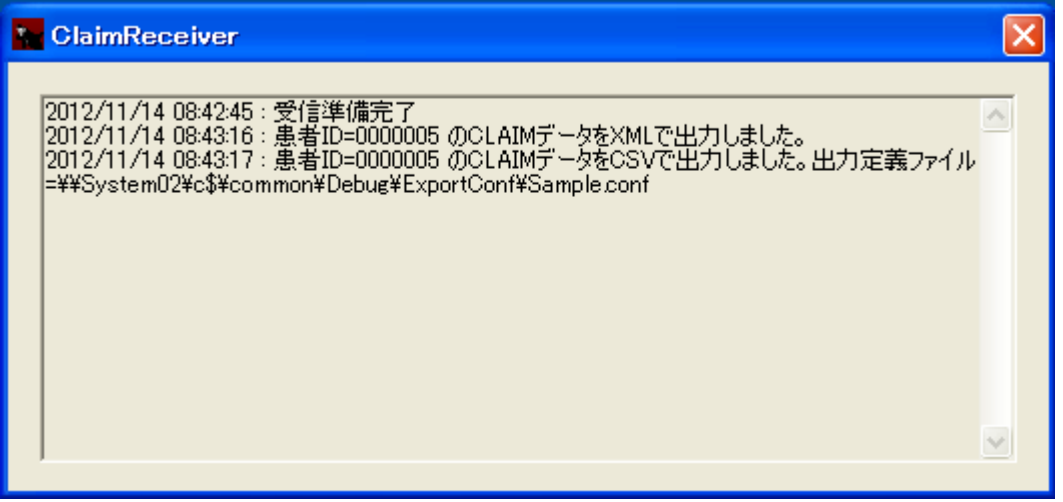

※ClaimReceiver を設定しているマシンのファイアーウォールが有効になっていると、Claim 情報が受信 できない場合があります。もし、設定しても受信ができないという場合はファイアーウォールにて Claim 受 信ポート番号で指定したポートを開放してください。